Zürcher Hochschule für Angewandte Wissenschaften

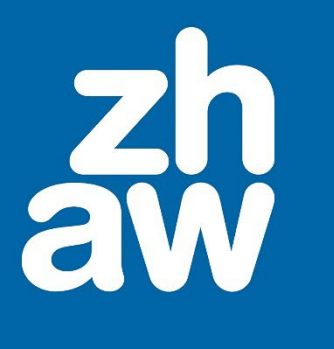

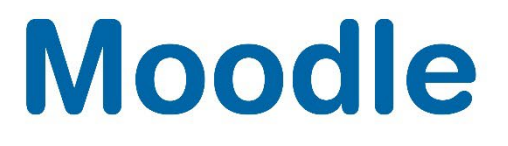

# **Inhaltsspeicher für H5P**

Anleitung

Moodle Version 4.2

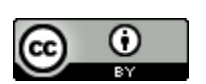

Dieses Werk ist lizenziert unter einer [Creative Commons Namensnennung 4.0 International Lizenz.](http://creativecommons.org/licenses/by/4.0/)

Stand: Januar 2024

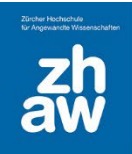

# Inhalt

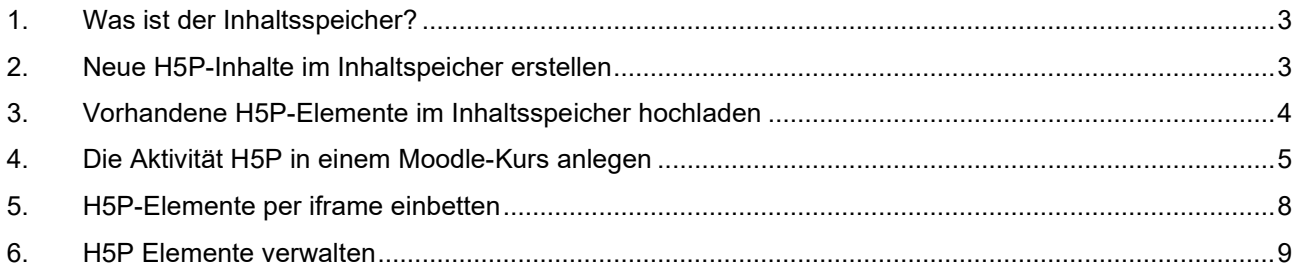

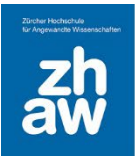

## <span id="page-2-0"></span>1. Was ist der Inhaltsspeicher?

Der Inhaltsspeicher ist ein Ablageort für H5P-Elemente, welche man auch kursübergreifend nutzen kann. H5P-Elemente, welche in mehreren Kursen benutzt werden, müssen so nur einmal erstellt und können in mehreren Kursen hinzugefügt werden.

Ein Inhaltsspeicher liegt immer auf Kursebene. Möchten Sie H5P-Inhalte Kursübergreifend nutzen, ist es am einfachsten, wenn Sie einen separaten Kurs anlegen, in dessen Inhaltsspeicher Sie alle Ihre H5P-Elemente erstellen und verwalten.

Sie können den Inhaltsspeicher eines Kurses auch mit Ihren Kolleginnen und Kollegen teilen, in dem sie alle im Kurs mit Teacher-Rechten einschreiben. **Alle im Kurs eingeschriebenen Teacher können dann die H5P-Inhalte bearbeiten, neue hinzufügen und auch löschen.**

## <span id="page-2-1"></span>2. Neue H5P-Inhalte im Inhaltspeicher erstellen

Jeder Moodle-Kurs hat einen eigenen Inhaltsspeicher. Diesen finden Sie ganz oben im Kurs-Menü *Mehr*.

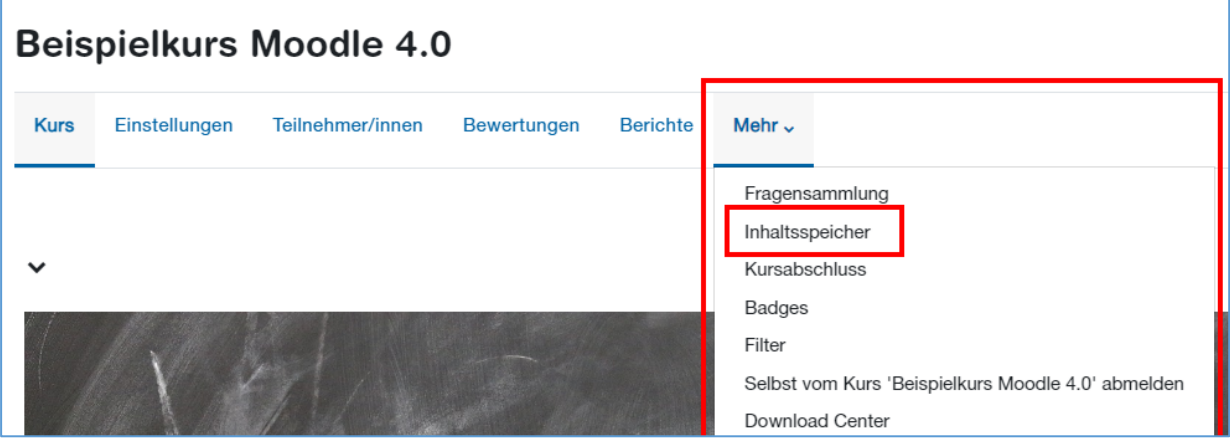

Klicken Sie auf *Hinzufügen* und wählen Sie den gewünschten *H5P-Inhalt* aus. Konfigurieren Sie den Inhalt und speichern Sie ihn ab.

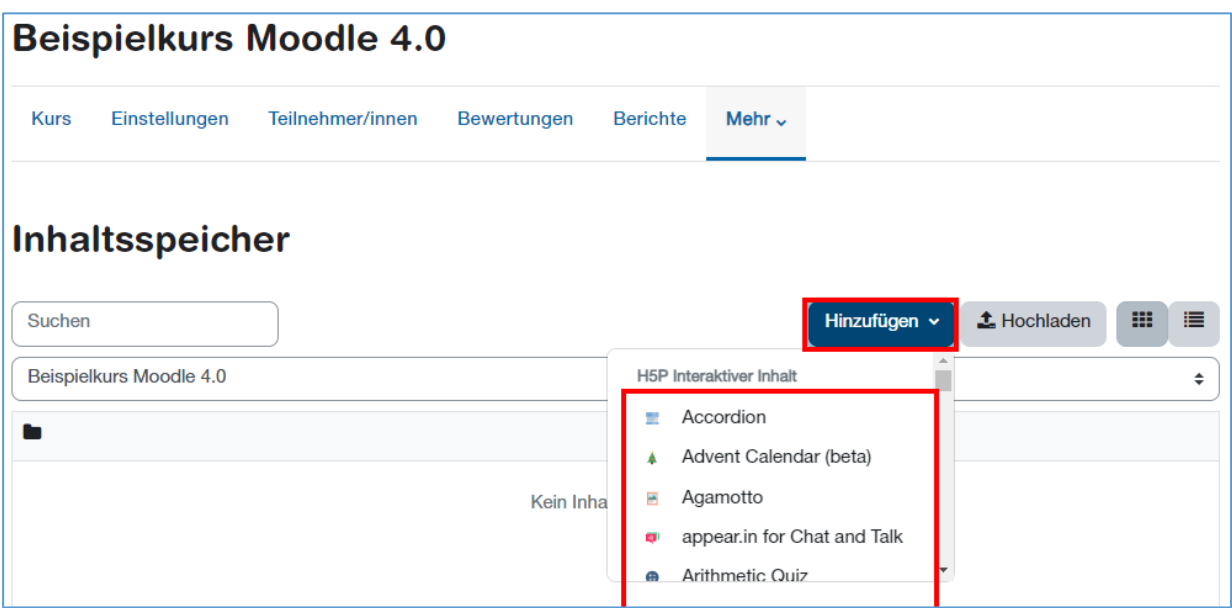

Tutorials zu den verschiedenen H5P-Inhalten finden Sie hier: <https://h5p.org/documentation/for-authors/tutorials>

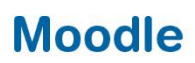

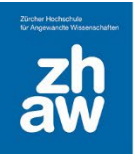

## <span id="page-3-0"></span>3. Vorhandene H5P-Elemente im Inhaltsspeicher hochladen

Wenn Sie bereits in anderen Moodle-Kursen über die Aktivität *Interaktiver Inhalt* (schwarzes Icon) H5P-Elemente angelegt haben, welche Sie künftig gerne über den Inhaltsspeicher verwalten möchten, können Sie diese Inhalte als H5P-Datei herunterladen und im Inhaltsspeicher hochladen.

Voraussetzung ist, dass Sie in der bereits vorhandenen Aktivität bei den *Anzeigeeinstellungen* die Option *Taste herunterladen* aktivieren.

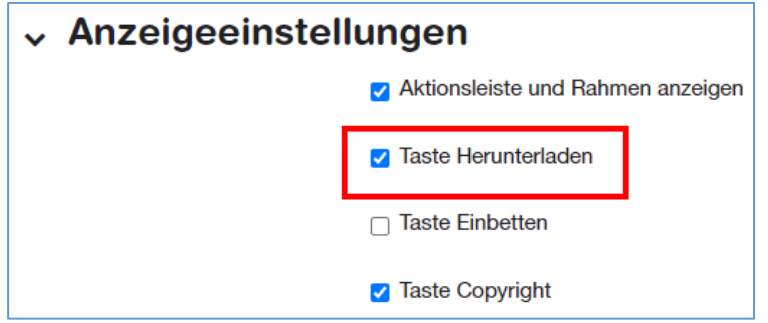

Wählen Sie die Aktivität dann erneut aus und klicken Sie auf *Wiederverwenden* und wählen Sie *Download as an .h5p file* aus.

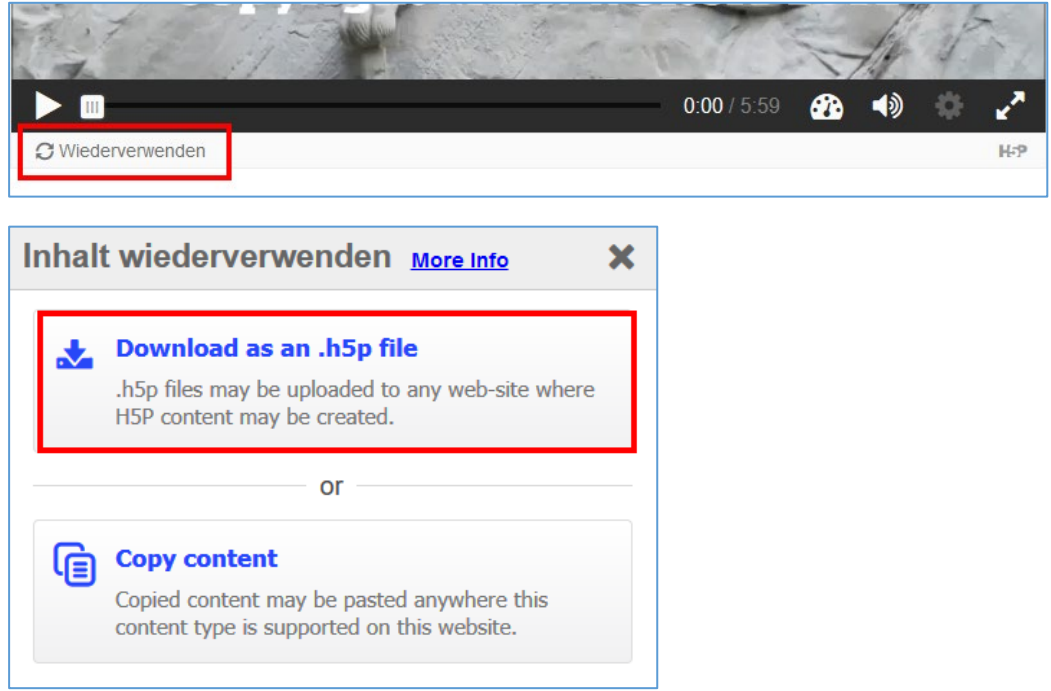

Speichern Sie die h5p-Datei ab. Sie finden die Datei normalerweise in Ihrem Download-Ordner wieder.

switzerland-switchcast-81.h5p

Kehren Sie dann zurück zum Kurs, wo Sie die H5P-Elemente über den Inhaltsspeicher verwalten und wählen Sie den *Inhaltsspeicher* aus.

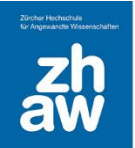

Klicken Sie auf *Hochladen*, wählen Sie die gespeicherte Datei aus und laden Sie diese hoch.

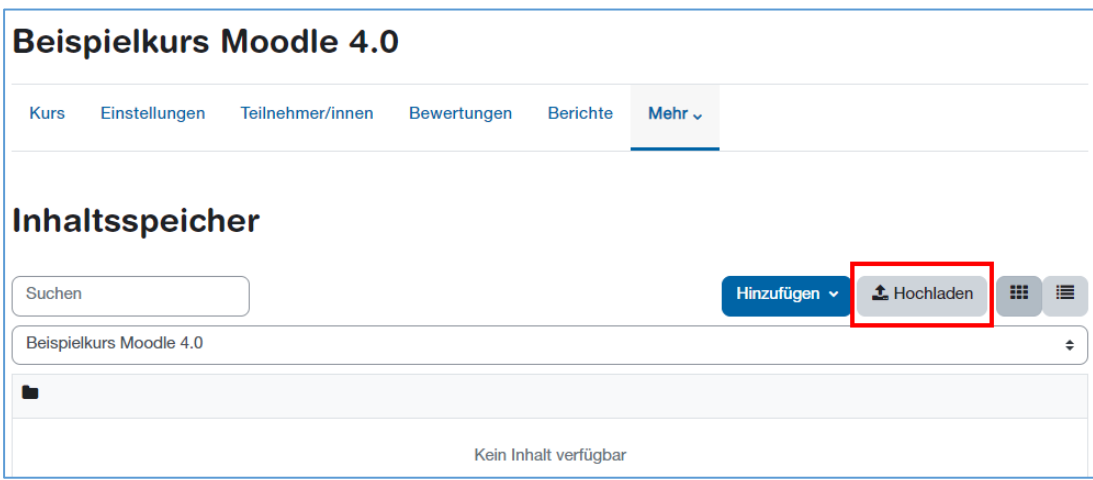

Die im Inhaltsspeicher liegenden H5P-Elemente können Sie nun kursübergreifend verwenden.

#### <span id="page-4-0"></span>4. Die Aktivität H5P in einem Moodle-Kurs anlegen

Gehen Sie zur Kursseite und schalten Sie oben rechts das *Bearbeiten ein*.

Fügen Sie über *Material/Aktivität anlegen* die Aktivität *H5P* (blaues Icon) hinzu.

Geben Sie der Aktivität einen *Namen*, welcher auf der Kursoberfläche angezeigt wird und klicken Sie auf das Filepicker-Icon.

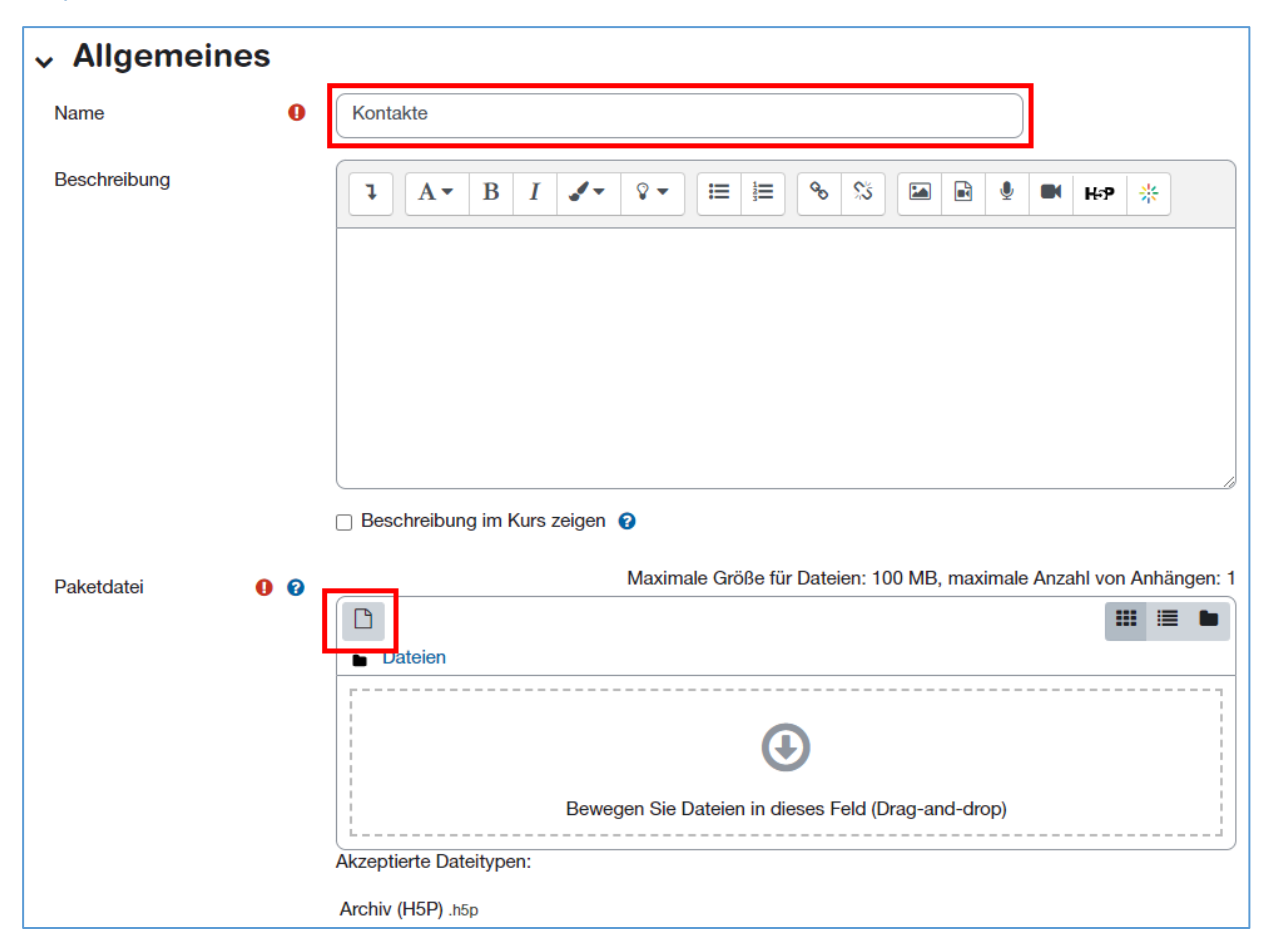

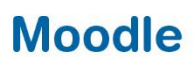

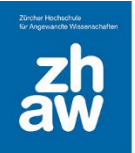

Wählen Sie links *Inhaltsspeicher* aus und suchen Sie jetzt nach dem Namen Ihres H5P-Elementes, welches Sie hinzufügen möchten. Die Suche kann mit der Enter-Taste abgeschlossen werden.

Um eine bessere Übersicht zu erhalten, können Sie rechts oben von der *Kachel-* zur *Listenansicht* wechseln.

Wählen Sie dann das gewünschte H5P-Element aus.

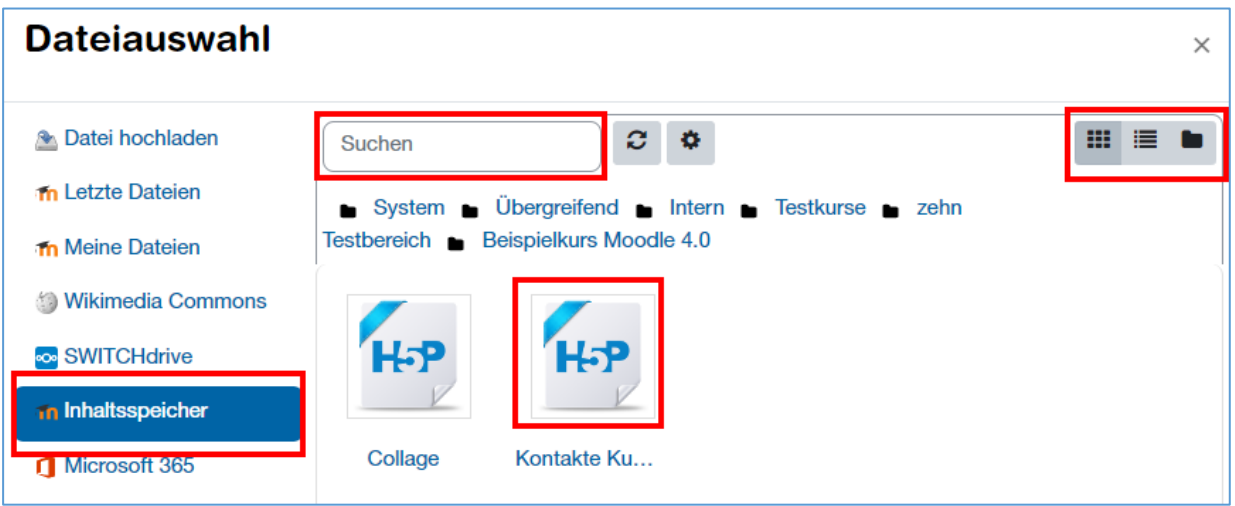

Jetzt können Sie entscheiden, ob Sie den Inhalt mit einem Link oder als Kopie in der H5P-Aktivität einfügen möchten.

**Link:** Das Original bleibt im Inhaltsspeicher. Wenn das Element in mehreren Kursen als Link hinzugefügt wird, werden Anpassungen am Original immer in allen Kursen übernommen.

**Kopie:** Im Kurs wird eine Kopie des H5P-Elements im Inhaltspeicher erstellt, **losgelöst vom Original** im ursprünglichen Inhaltsspeicher. Anpassungen am Original werden in den Kursen nicht übernommen.

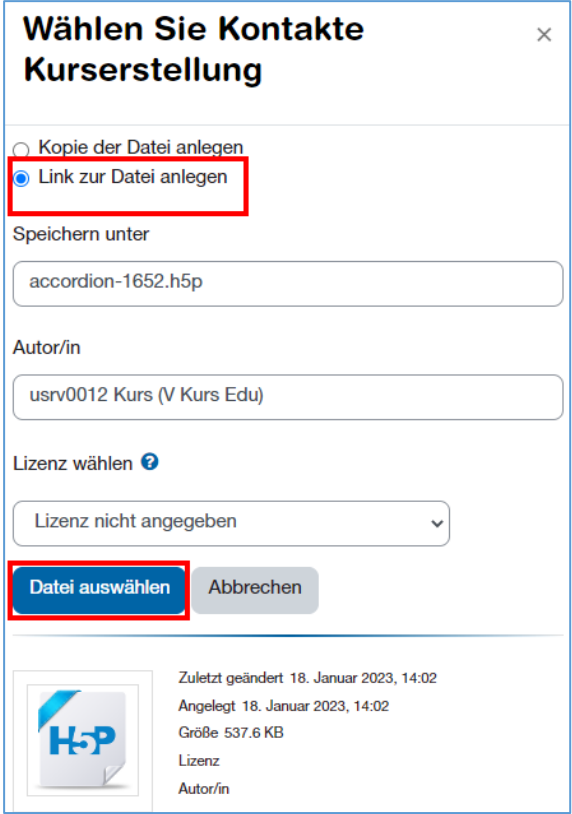

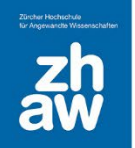

Unter *H5P-Optionen* können Sie bestimmen, ob der H5P-Inhalt heruntergeladen werden darf. Wenn Sie den Einbetten-Code anzeigen lassen, können Sie den Code kopieren und an einer anderen Stelle im Kurs, bspw. in einem Buch oder in einem Test einbetten.

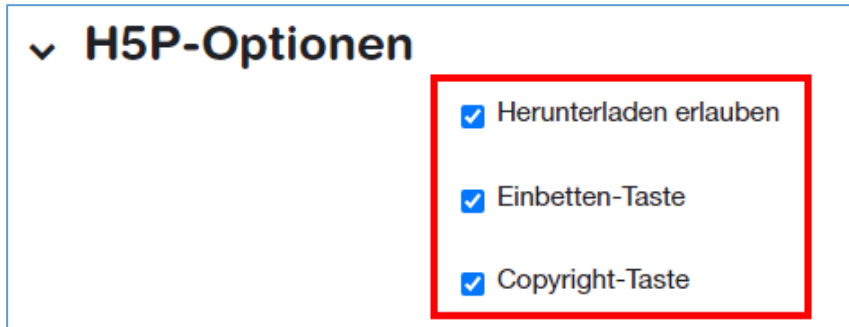

Bei ausgewählten H5P-Inhalten sind Bewertungen möglich. Wie bei anderen Aktivitäten können Sie im Abschnitt *Bewertung* festlegen, ob Punkte oder Noten für die Bewertung verwendet werden.

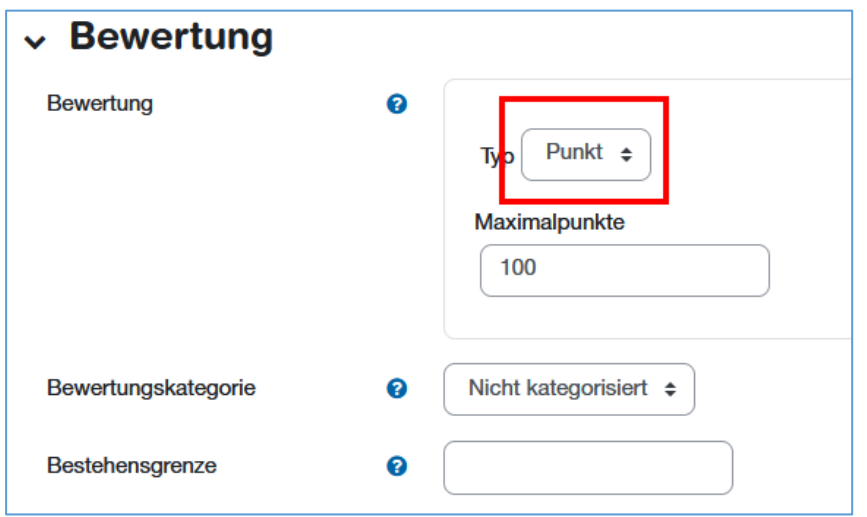

Bei einigen H5P-Inhalten, wo Studierende bspw. Fragen beantworten können, kann das *Versuchstracking* auf *Ja* gesetzt werden. Es kann zusätzlich eingestellt werden, wie die *Bewertungsmethode* bei mehreren Versuchen stattfinden soll.

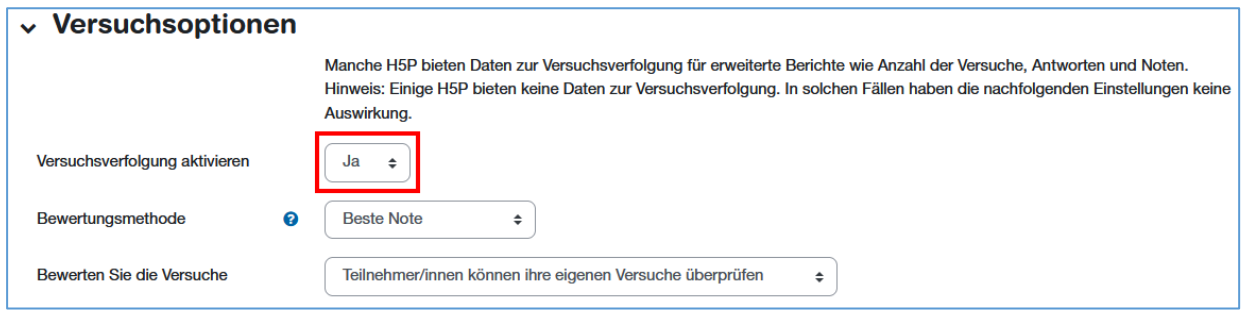

Speichern Sie die Einstellungen ab.

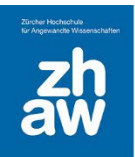

## <span id="page-7-0"></span>5. H5P-Elemente per iframe einbetten

H5P-Aktivitäten werden im Moodle-Kurs mit dem blauen H5P-Icon angezeigt und müssen jeweils darüber aufgerufen werden.

Wenn man ein H5P-Element bspw. an anderer Stelle im Kurs direkt auf der Kursoberfläche oder in einem Buch anzeigen möchte, kann man das über den Einbetten-Code (iframe) machen.

Voraussetzung ist, dass bei der angelegten H5P-Aktivitäte im Inhaltsspeicher in den Einstellungen unter *H5P-Optionen* das Häkchen bei *Einbetten-Taste* gesetzt ist.

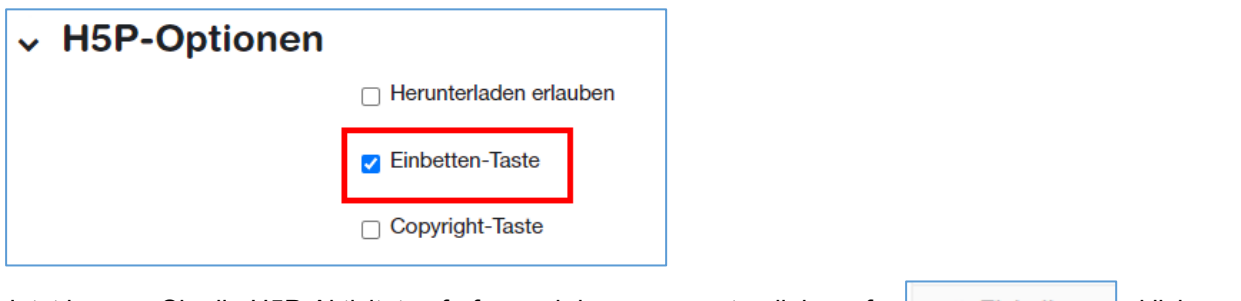

Jetzt können Sie die H5P-Aktivität aufrufen und dann ganz unten links auf koministien klicken.

Markieren Sie das ganze iframe und kopieren Sie es mit der Tastenkombination *CTRL+C* (Windows) oder *CMD+C* (Mac).

Diesen kopierten Code können Sie jetzt bspw. in einer Textseite oder in einem Buch über den Texteditor einfügen. Wählen Sie im Texteditor zuerst den *HTML-Modus* aus und fügen Sie den Code erst dann ein.

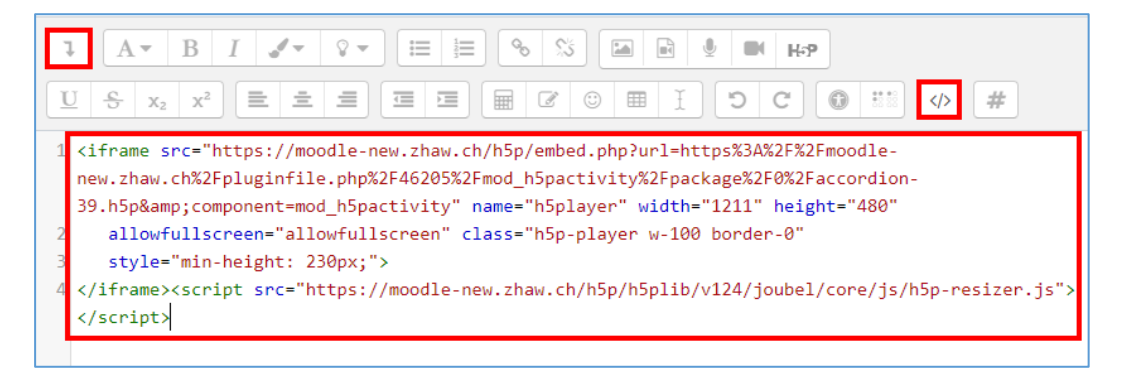

Klicken Sie erneut auf das *HTML-Icon*. Das H5P-Element wird jetzt direkt im Textfeld oder auf der Buchseite angezeigt.

Damit Studierende nur das eingebettete H5P-Element im Kurs sehen, können Sie jetzt die H5P-Aktivität auf der Kursseite über die drei Punkte rechts *verbergen* und anschliessend *verfügbar* machen.

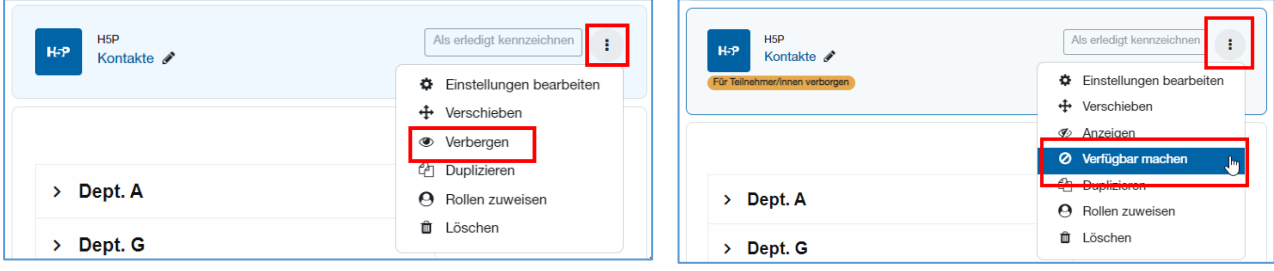

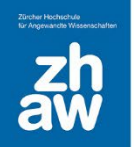

Die Studierenden können dann das H5P-Element auf der Kursseite nicht sehen, Teacher und Manager:innen sehen, dass das Element *verfügbar aber auf der Kursseite verborgen* ist.

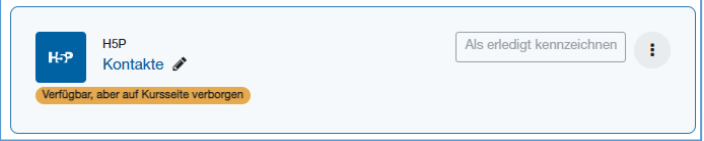

Der Inhalt des H5P-Elements wird dann den Studierenden bspw. mit einem Textfeld direkt auf der Kursoberfläche angezeigt.

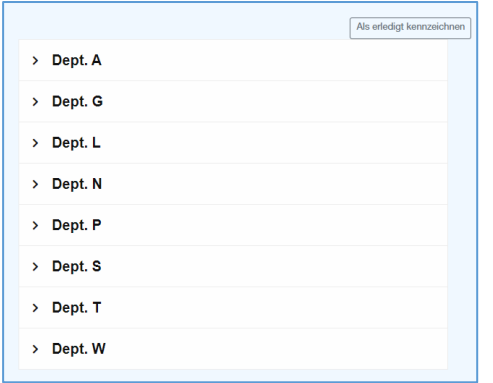

#### <span id="page-8-0"></span>6. H5P Elemente verwalten

Wenn Sie bspw. H5P-Elemente erstellen, welche nur Sie als Ersteller:in sehen sollen, können Sie diese im Inhaltsspeicher verbergen.

Rufen Sie dazu den Inhaltsspeicher im Kurs auf und wählen Sie das Element aus. Über das Menü *Mehr* haben Sie jetzt die Möglichkeit das H5P-Element zu *verbergen*.

Hier können Sie auch Elemente *löschen*. Achten Sie darauf, dass beim Löschen der Original-Datei auch in den Kursen, wo ein Link angelegt wurde, das H5P-Element nicht mehr angezeigt wird.

Die können auch Elemente umbenennen oder die H5P-*Datei durch eine andere ersetzen*.

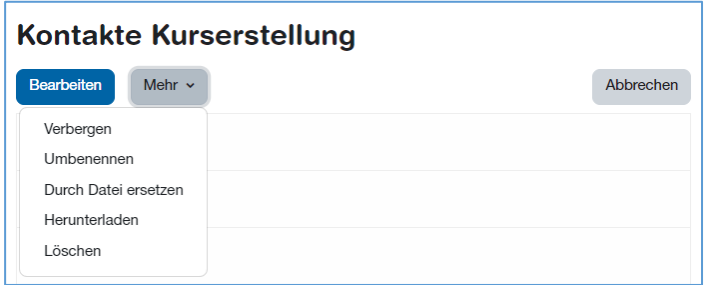